| Broadcast Seva |                                             |
|----------------|---------------------------------------------|
|                |                                             |
|                |                                             |
|                |                                             |
|                |                                             |
|                | User Manual                                 |
|                | For                                         |
|                | Intimation for change in details of Company |
|                | Broadcast Seva                              |
|                | Ministry of Information and Broadcast       |
|                |                                             |
|                |                                             |
|                |                                             |
|                |                                             |
|                |                                             |
|                |                                             |
|                |                                             |
|                |                                             |
|                |                                             |
|                |                                             |
|                | 1                                           |

# Service 2: Intimation for change in details of Company

User login into portal and provides User credentials:

# Applicant Login:

1. Existing user will login in below screen:

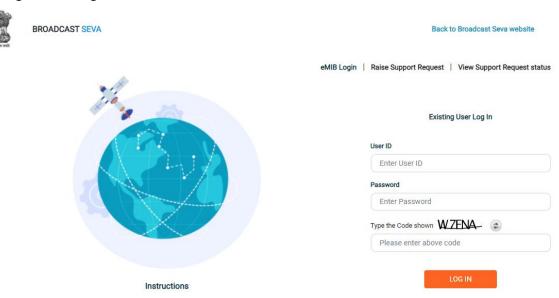

2. On logging in, with credentials- left corner denotes menu where user can find service: Intimation for change in details of company.

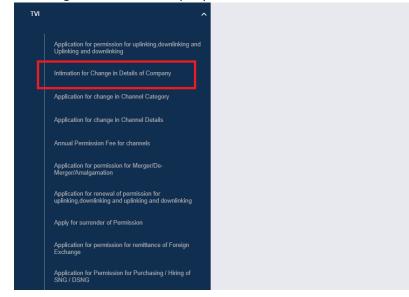

Note: This service will be available to user(s) only if the user has permitted channel.

a) Applicant can start the process to intimation for change in details of company:

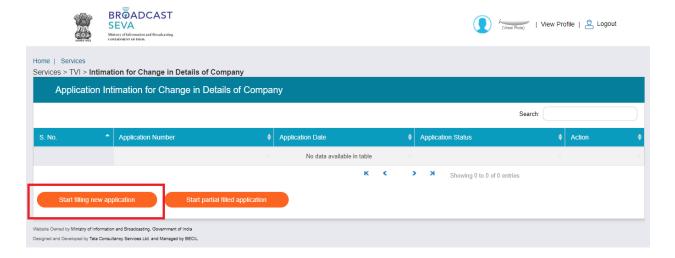

b) Applicant can view the status of his existing/applied applications, which is sent to MIB.

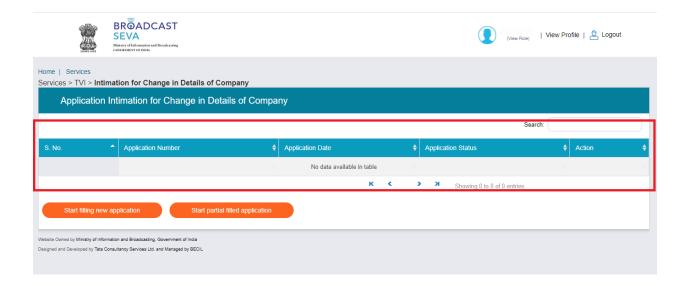

c) Applicant can open partial filled save application and fill the application.

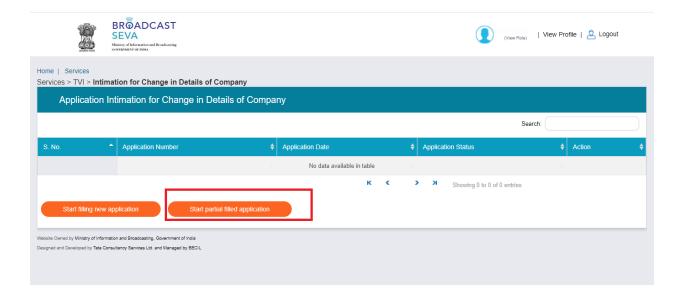

3. On clicking on- "Start filing new application" Button, user receives the application form for intimation for change in details of Company:

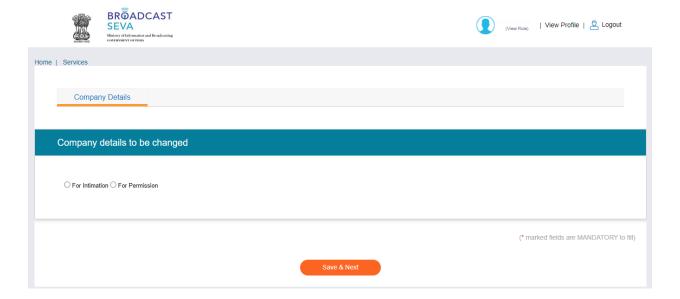

• Company Details has two radio button: For Intimation, For Permission. For both options, there are some Mandatory as well as Optional fields to entervalue(s)/ upload attachment(s).

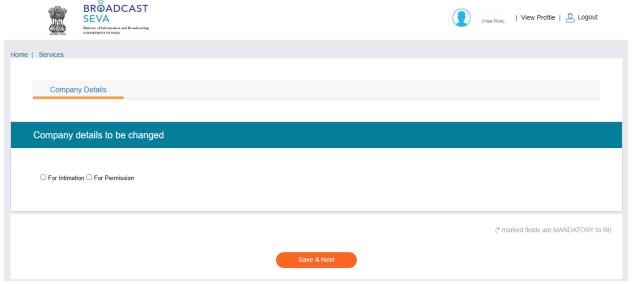

- At the end of each tab there is an option for 'Save and Next'.
- User can save and then continue filling application at a later date or time.
- 4. Sample application form: Tab 1: Company Details Tab

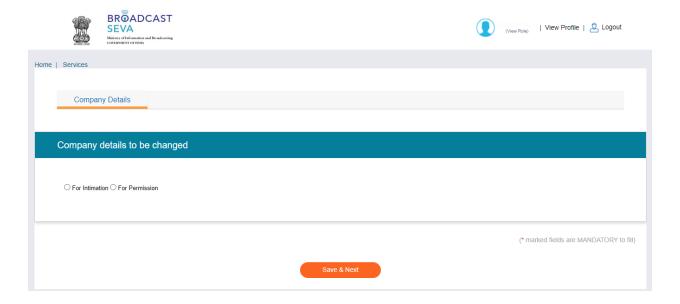

When User selects, For Intimation, screen layout will like below:

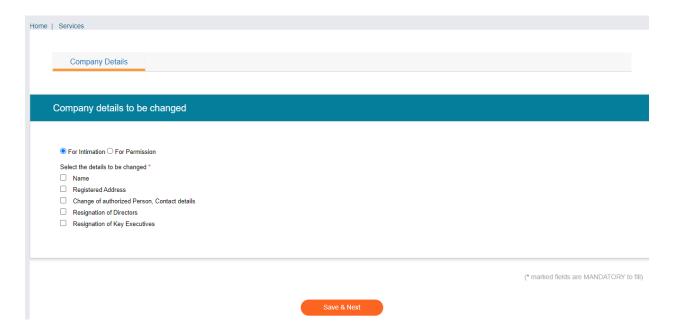

When User selects any of checkbox, Change Detail Tab appear. If User selects Change of Authorised Person contact details checkbox, Authorised Contact Person tab appear.

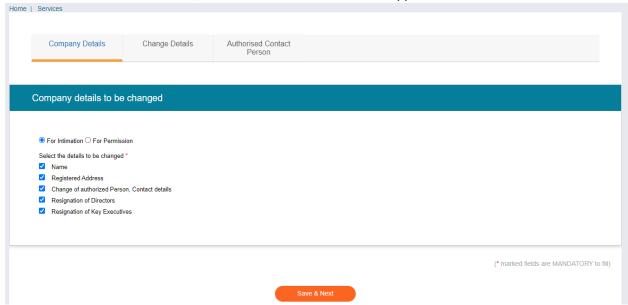

User selects the check box and clicks on Save and Next Button.

Tab 2: Change Details Tab

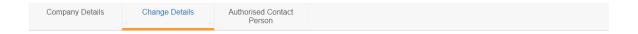

# Change of Name of the Company

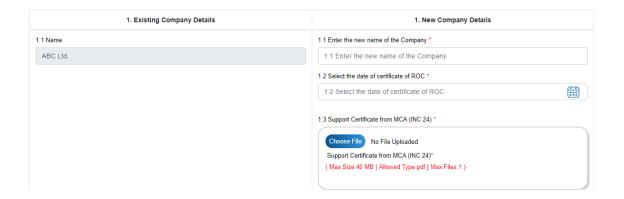

# Change of Address of the Company

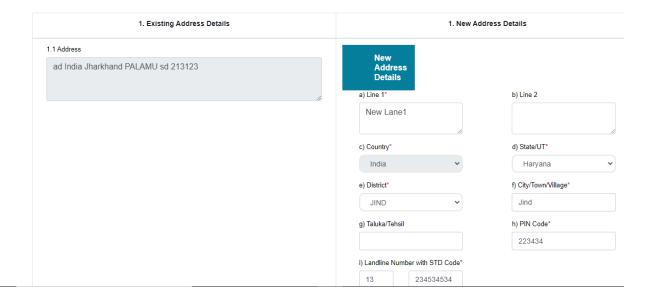

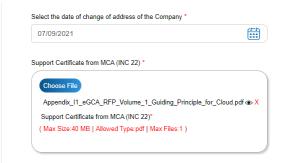

#### **Resignation of Directors**

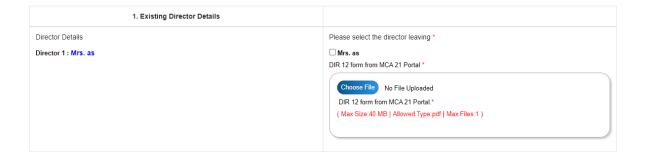

# 1. Existing Key Executive Details Executive Details Executive 1: Mrs. ghj Letter of Consent for resigning / leaving of executives\* (Max Size:40 MB | Allowed Type pdf | Max Files:1)

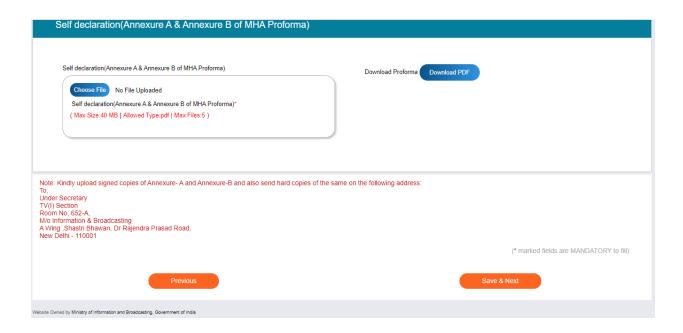

#### Tab 3: Authorised Contact Person

Note: This tab will visible only if the user select the check box - change of Authorsied person, contact details from Company Details tab.

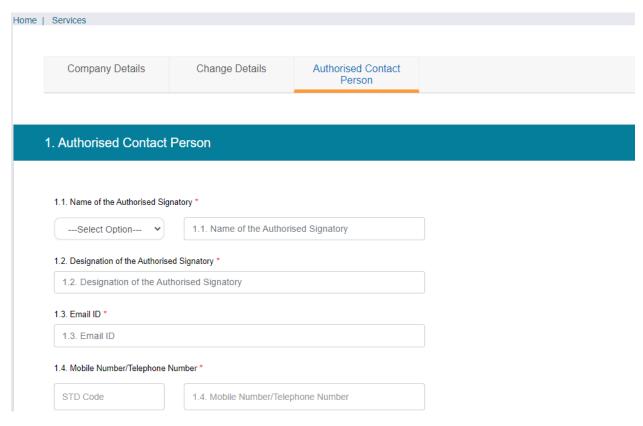

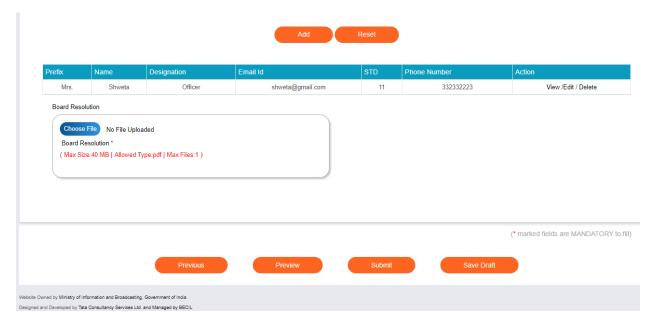

By click on Preview Button, User can see Print Preview of Application form and take print for the same.

Once user submits the application, an acknowledgement will receive:

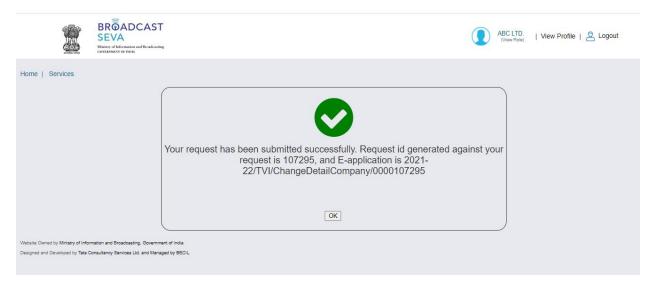

The status of application can be seen by user:

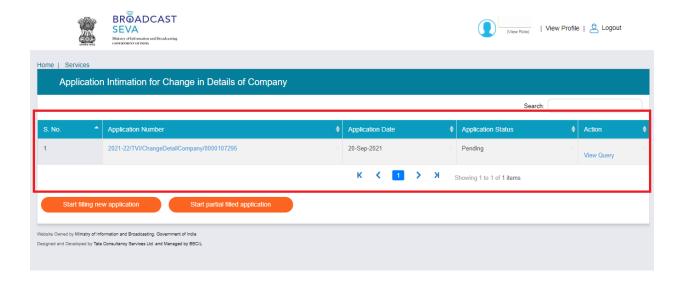

When user selects For Permission Radio Button in Company Details Tab:

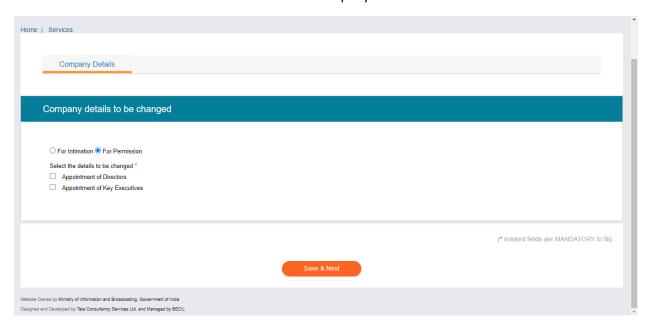

The User can selects any of one check box or both, as per requirement.

If the user selects, appointment of Directors check box, Director Detail Tab will added into service's screen.

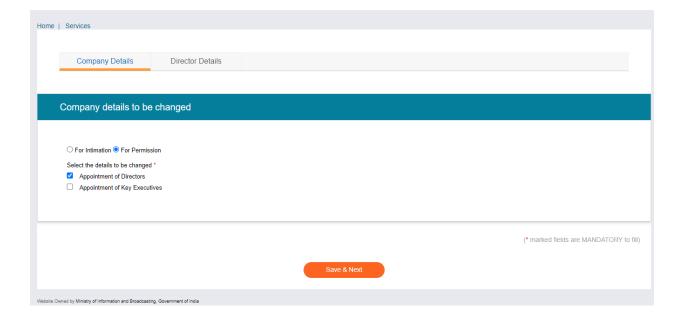

If the user selects appointment of Key Executives, Key Executives Detail will appear on screen.

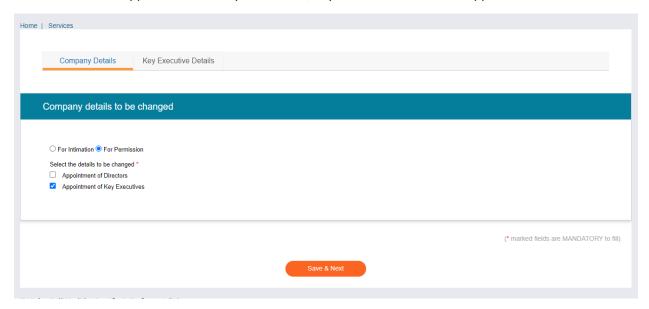

Director Detail Tab:

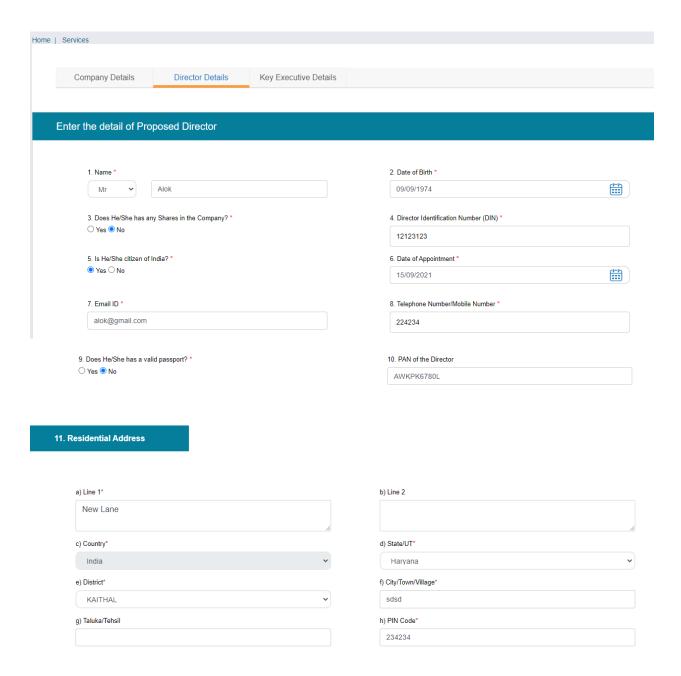

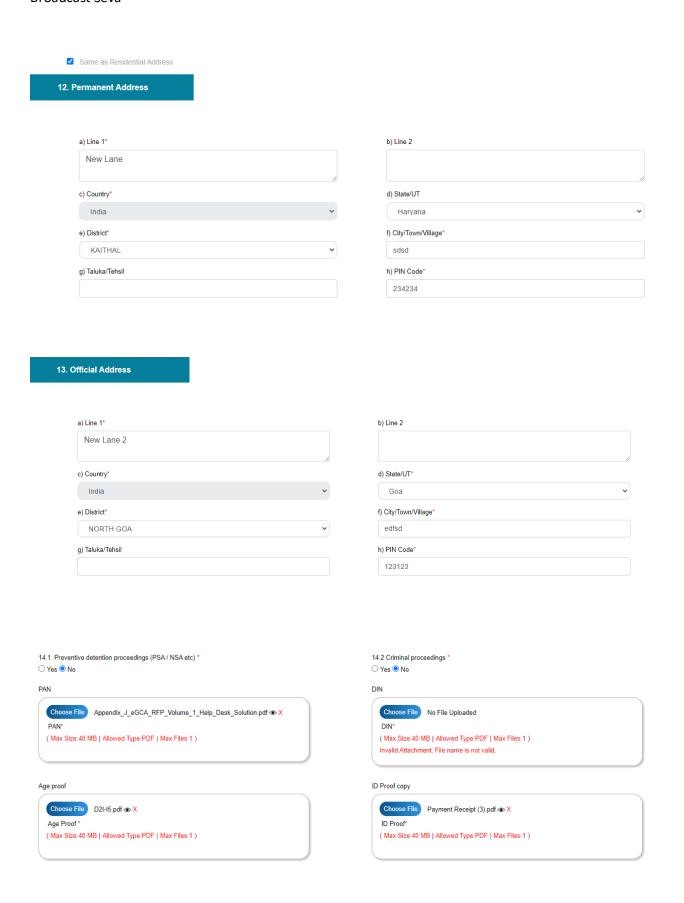

Add Button is used to add director detail into table:

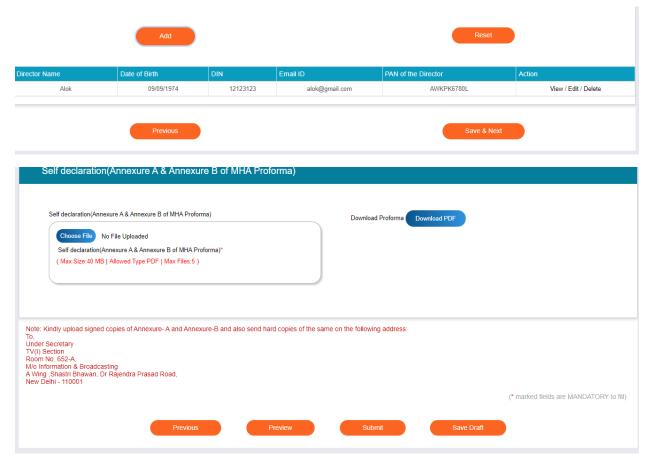

By click on Preview Button, User can see Print Preview of Application form and take print for the same.

Once user submits the application, an acknowledgement will receive:

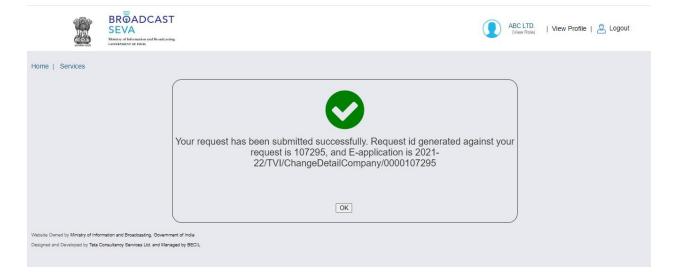

# Key Executives Details Tab:

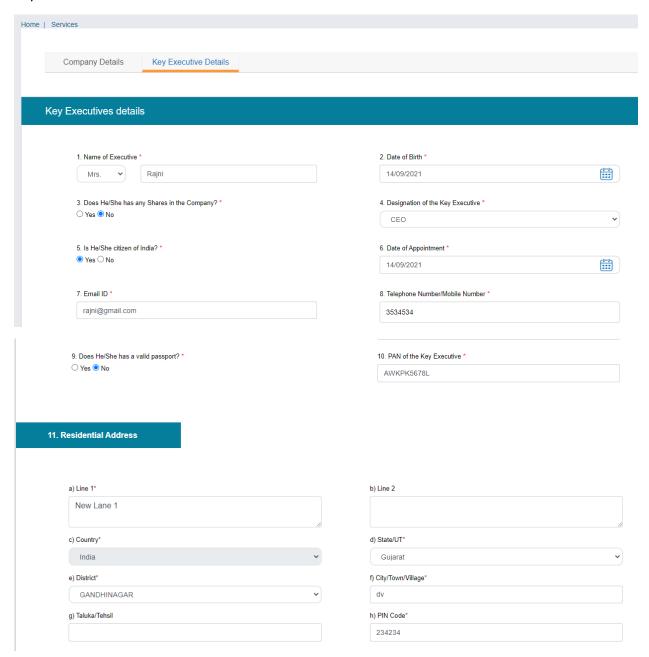

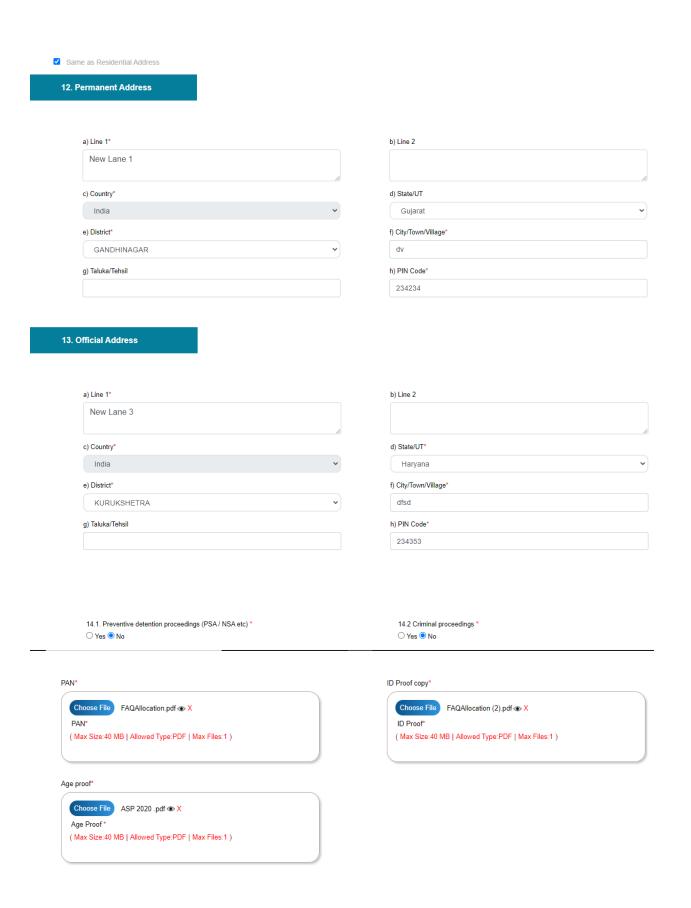

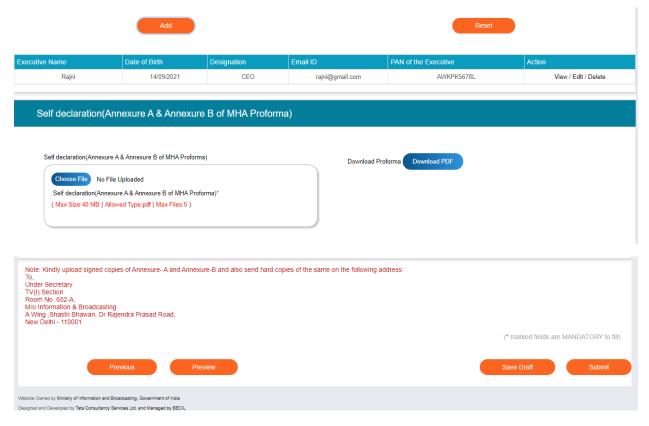

By click on Preview Button, User can see Print Preview of Application form and take print for the same.

Once user submits the application, an acknowledgement will receive:

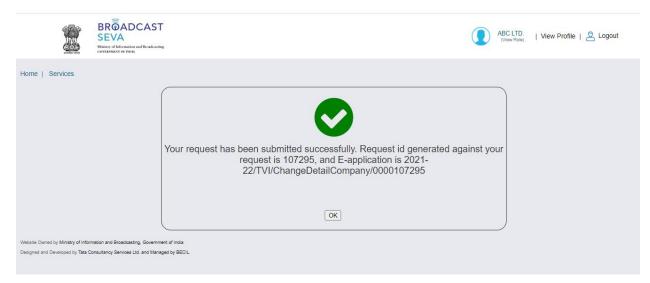